# Odeolroom VFORLDEF

# COMPLEX EVENTS MADE SIMPLE.

MOBILE APP

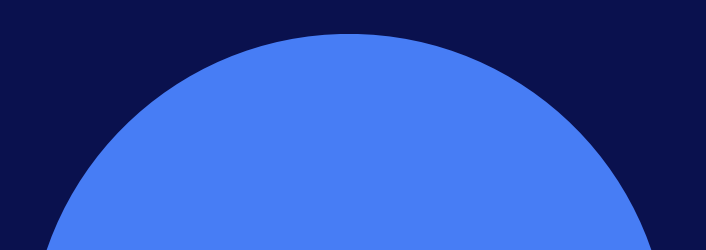

# You can download the Deal Room app from Google Play

# WORLDEF @ dealroom

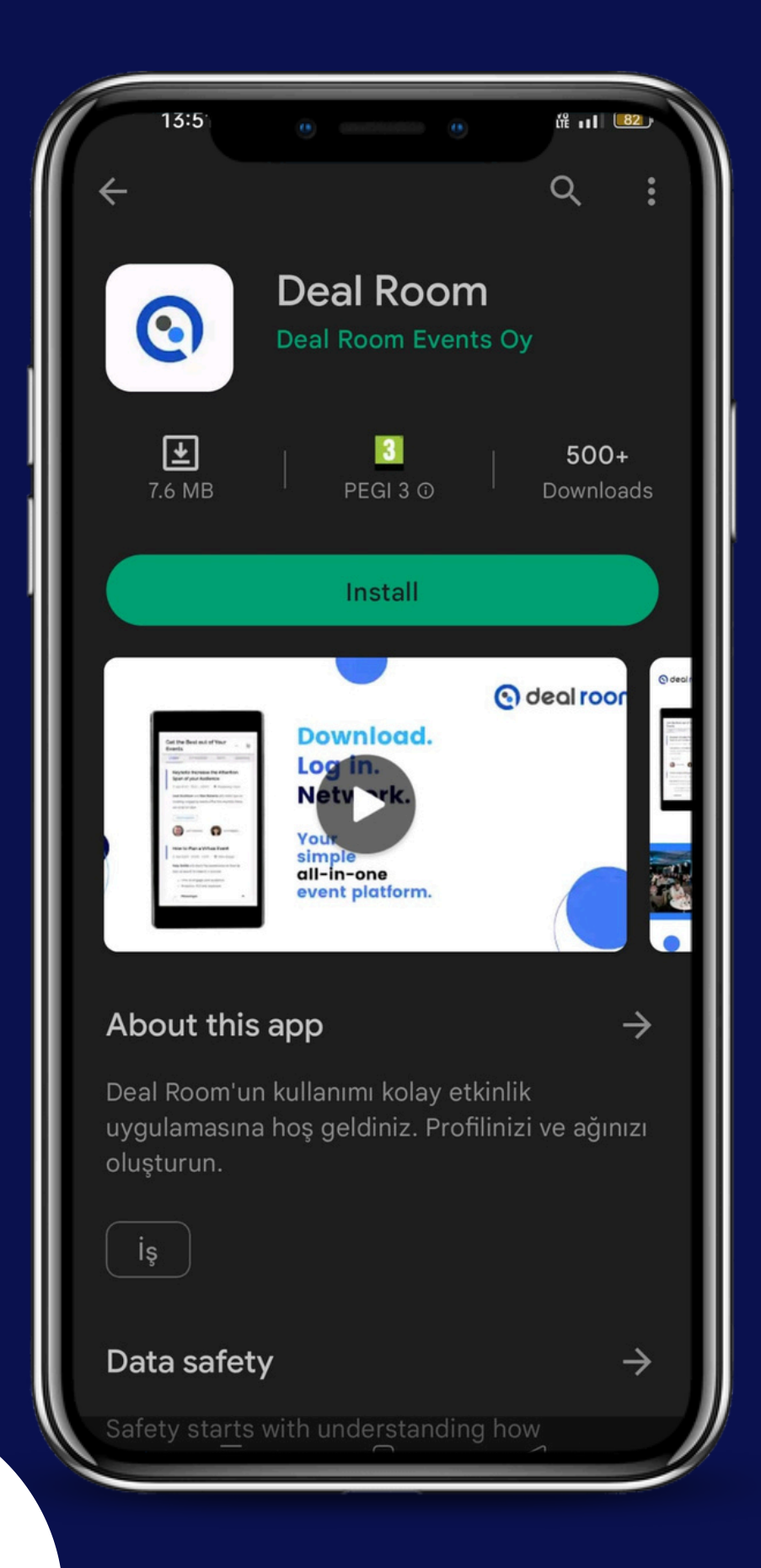

Store and App Store by searching.

### Also, here are the links of the Deal Room app:

Android: <https://play.google.com/store/apps/details?id=com.dealroomevents.letsgo>

IOS: <https://apps.apple.com/us/app/deal-room/id1624891088>

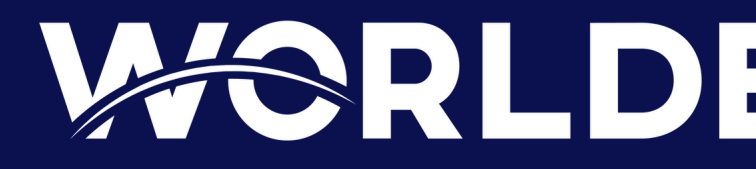

**Please note that: If you download the Deal Room app, you can get instant notifications for chat messages, meeting invitations and event announcements.**

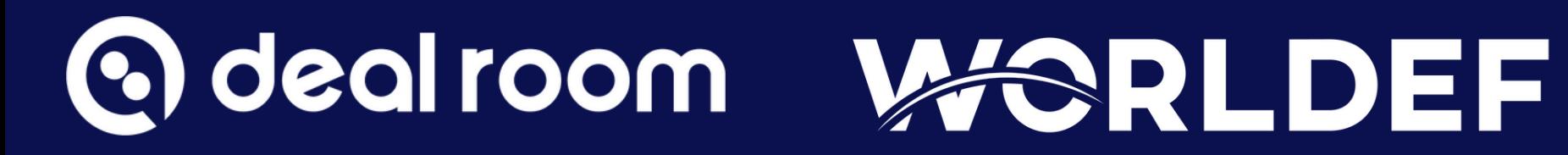

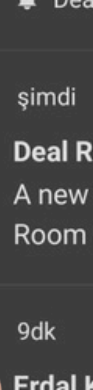

:Ö.

**Erdal Kilinc** I would like to meet you!

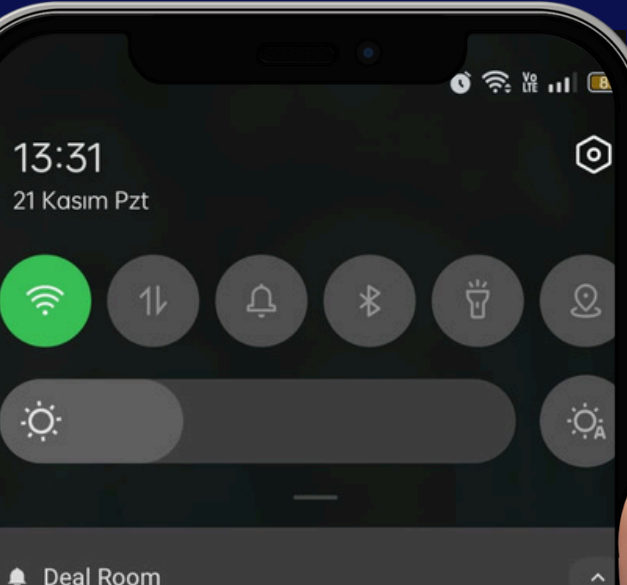

#### **Deal Room Events**

A new announcement has been published in Deal **Room Events!** 

 $\mathbf{x}$ 

## **ACCESS THE PLATFORM**

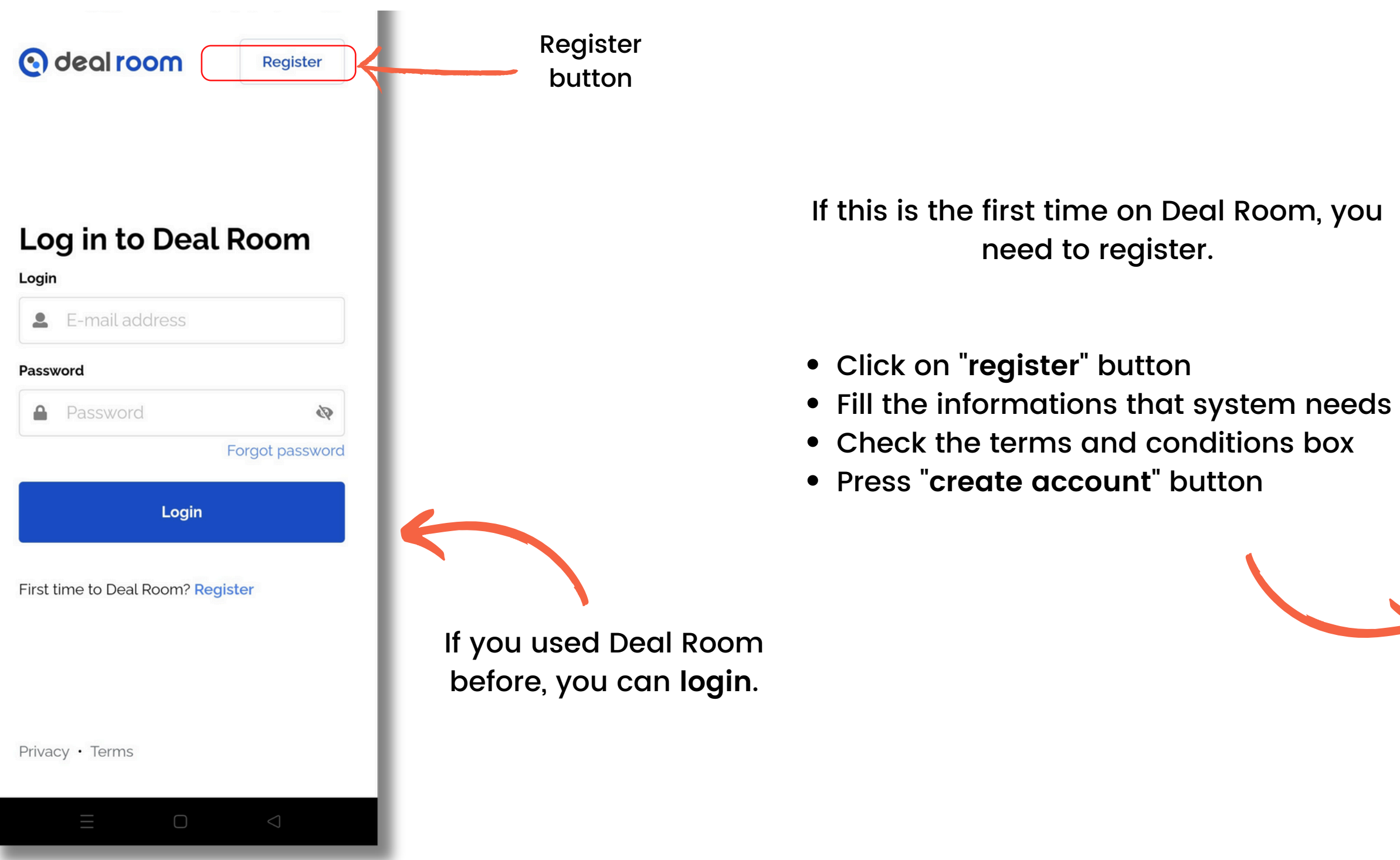

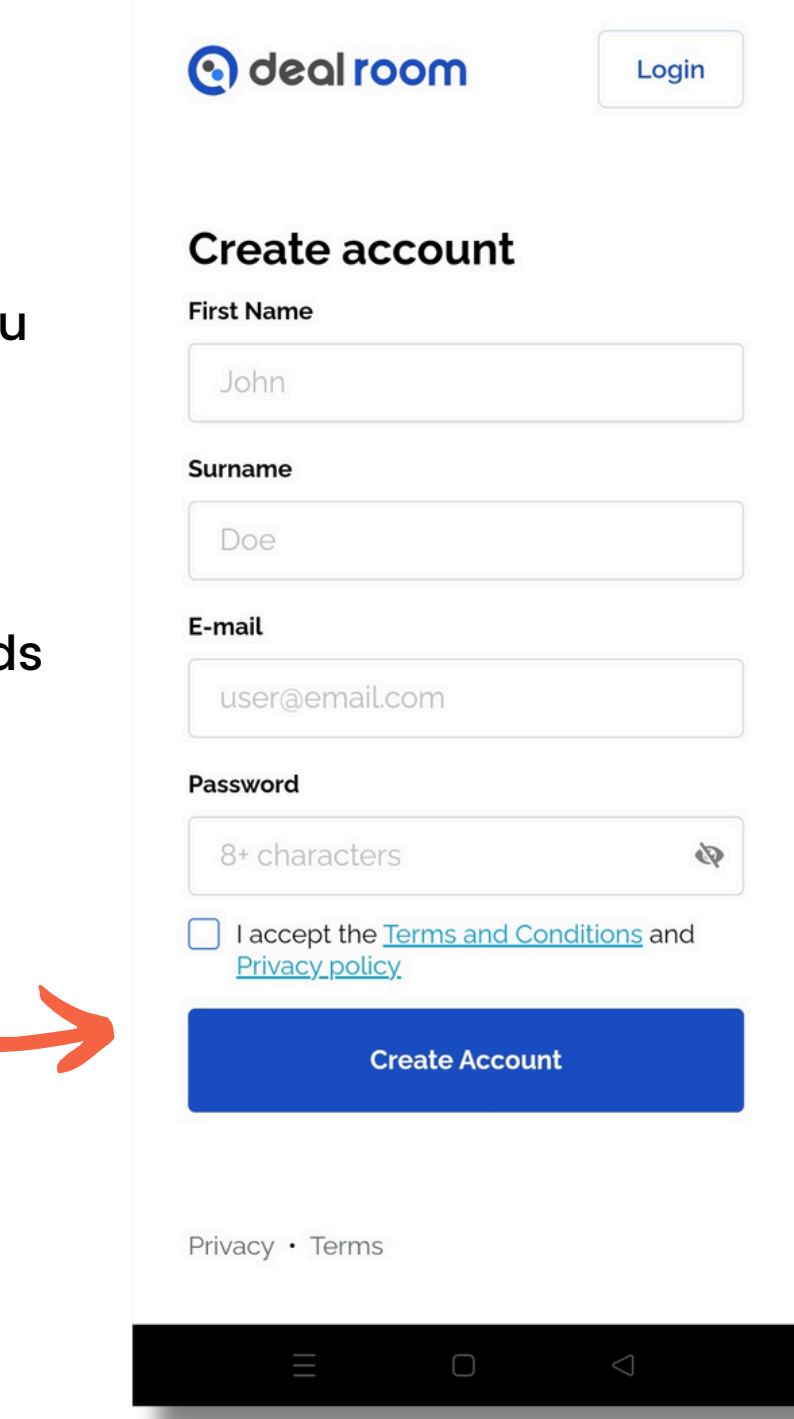

o deal room **WORLDEF** 

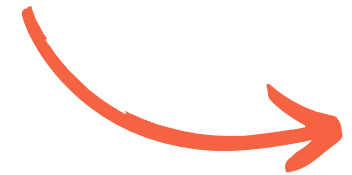

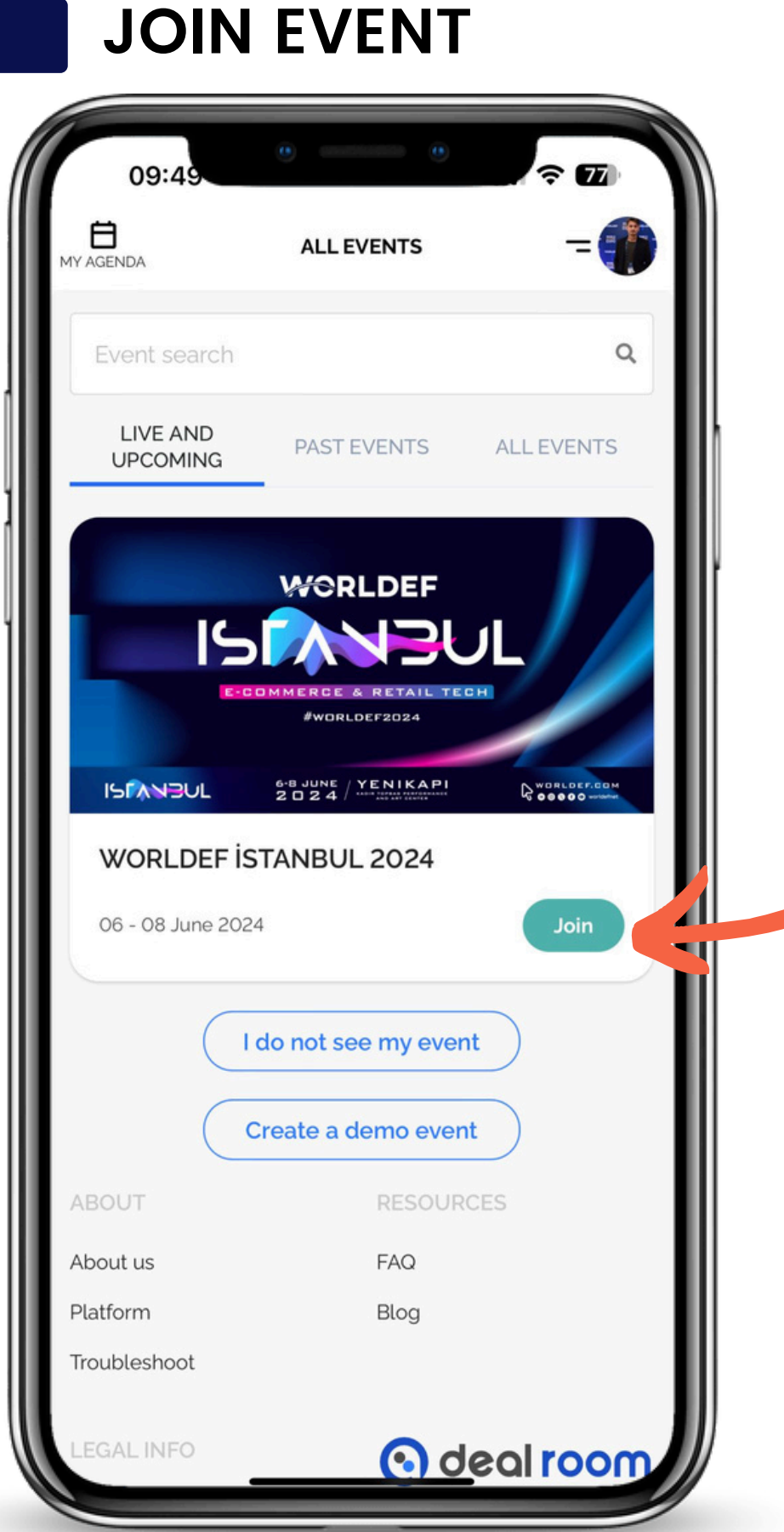

When you get into the system you will see the " **all events** " page.

- If you used Deal Room before, all events that you attend will listed on this page.
- If it is the first time on Deal Room you wil seel only one event.

Find your event and press "**join** " button

#### o deal room **WORLDEF**

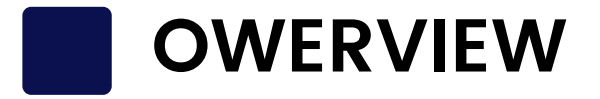

- You can find your event QR and scan others' QR here
	-
- You can find event announcements here
- You can see your event agenda here
- You can find messages that you sent here
- You can see invitations that you sent or received here
- You can find your scanned contacts here
- You can find all events you added here
- You can edit your event profile here
	-

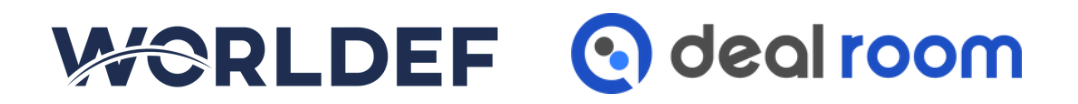

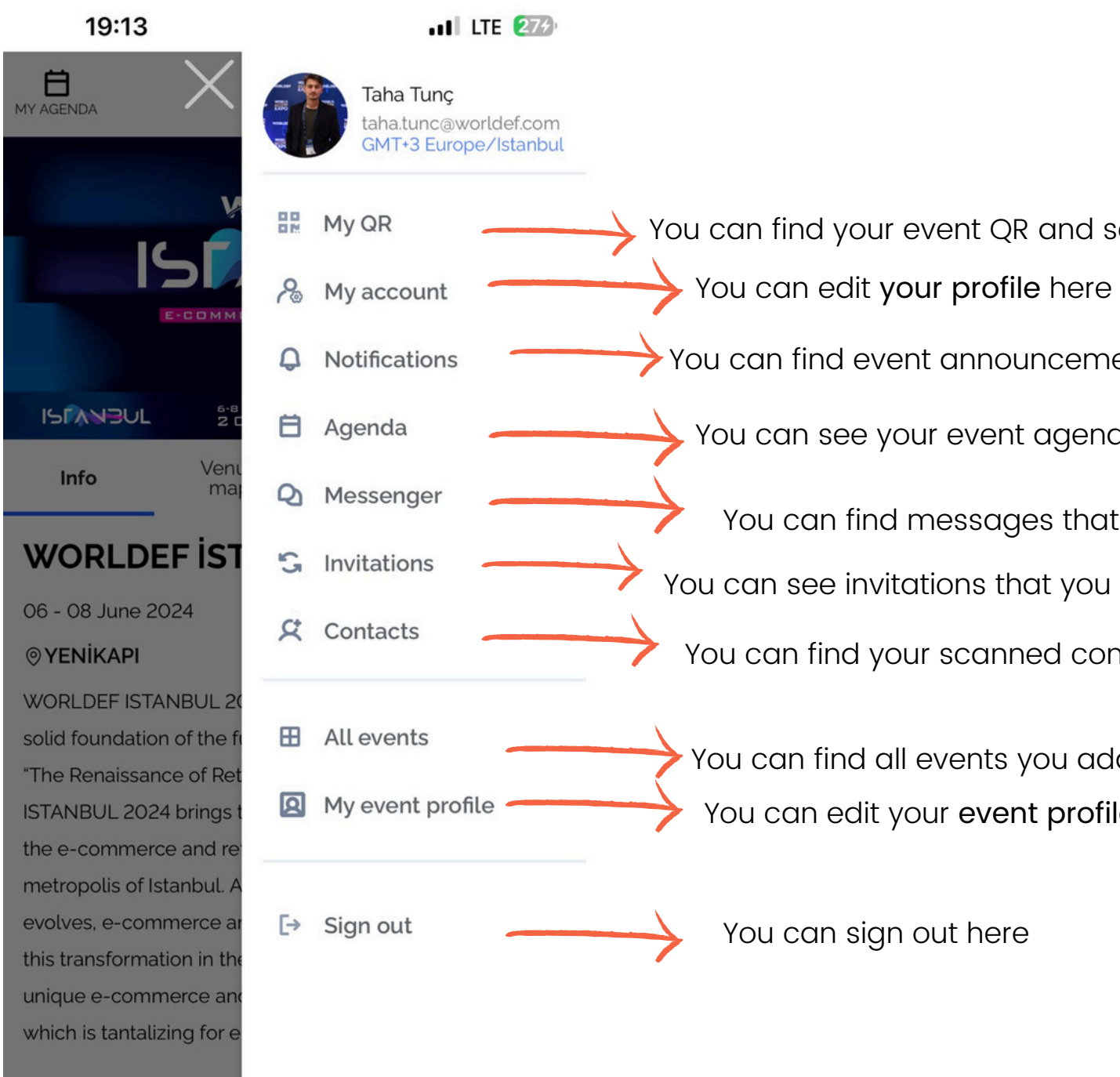

# **NOTIFICATIONS**

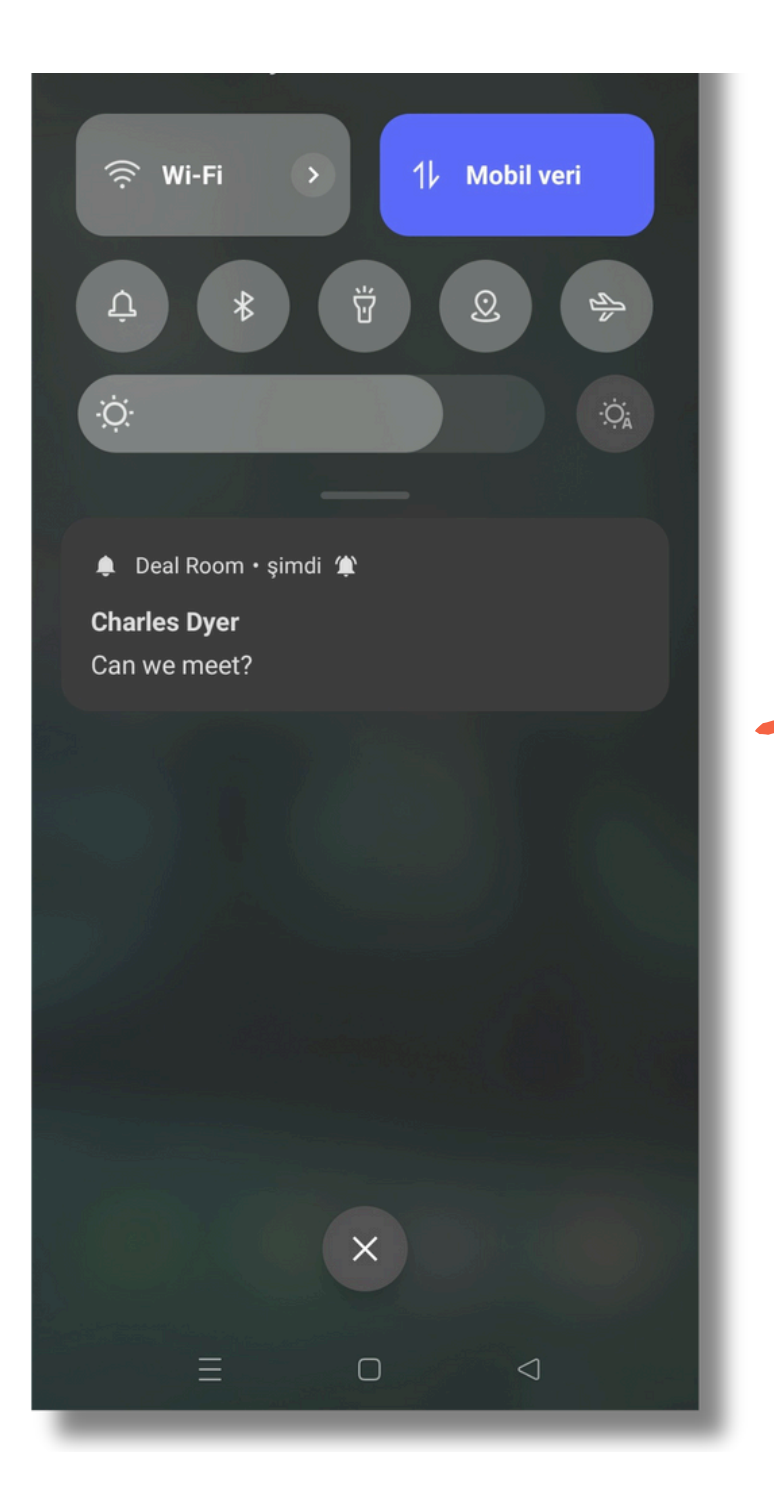

When you get an invitation, chat message or announcement app will show you a push notification

If you press your profile picture you will see your all notifications on tabs

### When you get into the app you will see a red dot on your profile picture

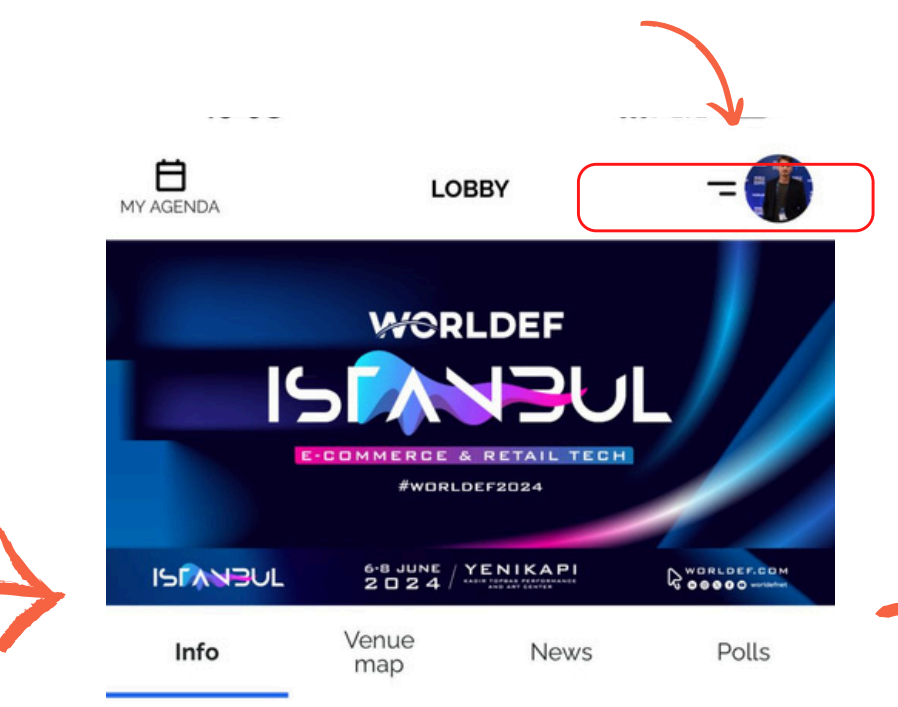

#### **WORLDEF ISTANBUL 2024**

06 - 08 June 2024

#### **@YENİKAPI**

WORLDEF ISTANBUL 2024 is fulfilling its responsibility for the solid foundation of the future of the industry. With the theme "The Renaissance of Retail: E-Commerce," WORLDEF ISTANBUL 2024 brings together the global stakeholders of the e-commerce and retail technology ecosystem in the metropolis of Istanbul. As e-commerce and retail technology evolves, e-commerce and retail brands that want to be part of this transformation in the new century come together at this unique e-commerce and retail technology event in Istanbul, which is tantalizing for e-commerce opportunities.

 $\Delta$  $\circ$ တ Ä P

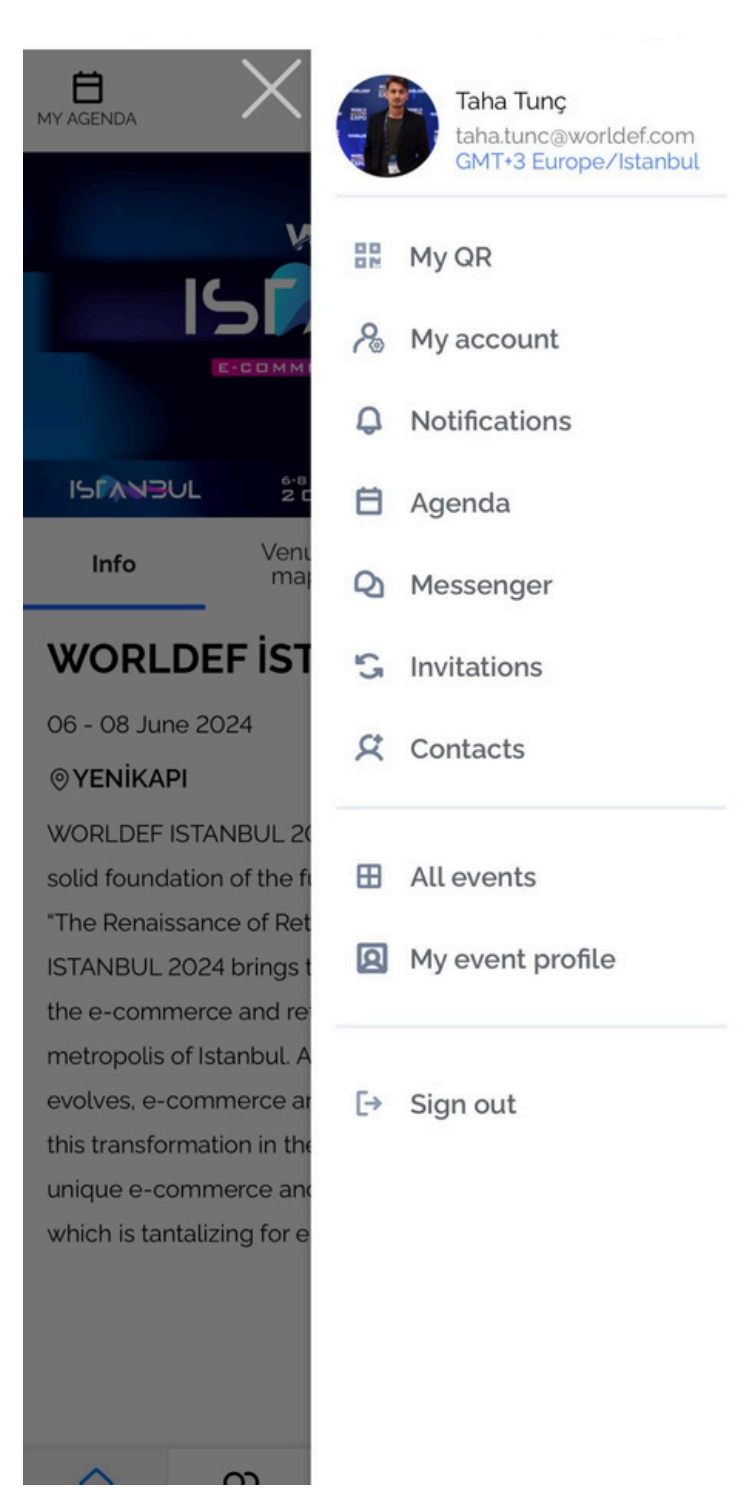

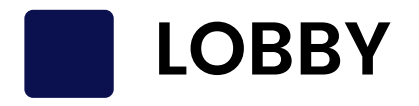

You can see the event description here

 $\qquad \qquad \bullet$ LTE 213 19:08  $\begin{array}{c}\n\bigoplus\\ \n\text{MY AGENDA}\n\end{array}$ **LOBBY WORLDEF** 15 **RCE & RETAIL TECH** #WORLDEF2024 **ISPANEUL**  $6.8$  JUNE  $\frac{YENIKAPI}{YENIMI}$ LO OOOOO Venue Info News

### **WORLDEF ISTANBUL 2024**

map

06 - 08 June 2024

#### **OYENİKAPI**

WORLDEF ISTANBUL 2024 is fulfilling its responsibility for the solid foundation of the future of the industry. With the theme "The Renaissance of Retail: E-Commerce," WORLDEF ISTANBUL 2024 brings together the global stakeholders of the e-commerce and retail technology ecosystem in the metropolis of Istanbul. As e-commerce and retail technology evolves, e-commerce and retail brands that want to be part of this transformation in the new century come together at this unique e-commerce and retail technology event in Istanbul, which is tantalizing for e-commerce opportunities.

Q

ΩR

Networkin

⋒

白

Program

 $\mathbb{D}$ 

Speaker

Polls

# You can see the

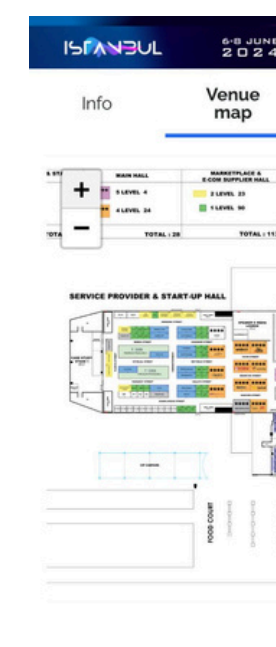

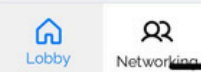

# announcements here

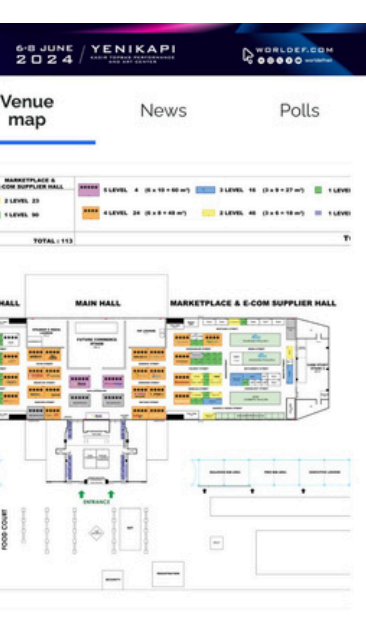

自

 $\mathbb{Q}$ 

Q

If the organizer uploads a venue map you can see it here and search the venue

## **NETWORKING**

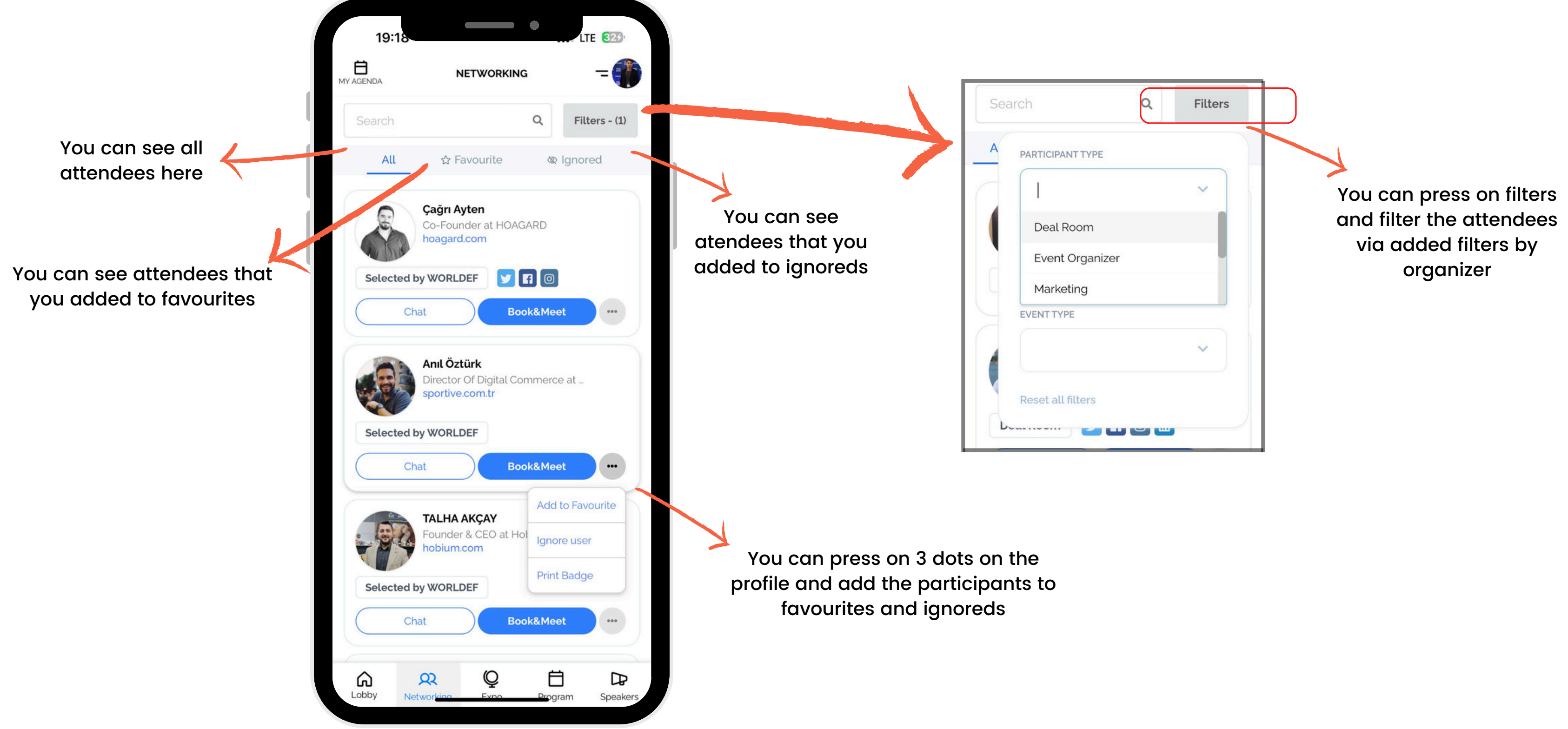

![](_page_8_Picture_3.jpeg)

![](_page_9_Picture_0.jpeg)

#### 19:23

 $nI$  LTE  $860$ 

değere dönüştüren bir marka olarak, müşteri ve satıcı memnuniye sürekli geliştirmeyi amaçlamaktadır. nolsa, her seyin olduğu bir pazar yeridir. Elektronikten giyime, ev ürünlerinden kozmetiğe kadar her türlü ürünü nolsa'da bulabilirsiniz, nolsa'da hem yeni hem de en trend ürünleri uygun sartlarda kullanıcılara ulaştırmayı hedeflemektedir. nolsa'da alışveriş yapmak çok kolaydır. nolsa'nın web sitesi veya mobil uvgulaması üzerinden ürünleri incelevebilir, karsılastırabilir ve satın alabilirsiniz. nolsa, kullanıcılarına güvenli ve keyifli bir alışveriş denevimi sunmayı amaclamaktadır. n'olsa'da satılan tüm ürünler icin garanti ve iade hakkı mevcuttur. nolsa'nın müşteri hizmetleri ekibi. alışverişinizle ilgili her türlü sorunuzu çözmek için 7/24 hizmet vermektedi

**EXPO DETAILS** 

![](_page_9_Figure_8.jpeg)

![](_page_10_Picture_0.jpeg)

![](_page_10_Picture_143.jpeg)

![](_page_11_Picture_0.jpeg)

![](_page_11_Figure_1.jpeg)

![](_page_11_Picture_92.jpeg)

### **SEND INVITATION TO AN ATTENDEE**

![](_page_12_Picture_1.jpeg)

![](_page_12_Picture_2.jpeg)

meet on the networking tab, press on **"book and meet"** button to send invitation

You can write your message and press "send" button

## **SEND INVITATION TO A COMPANY**

![](_page_13_Picture_66.jpeg)

![](_page_13_Picture_2.jpeg)

![](_page_14_Picture_0.jpeg)

![](_page_14_Picture_162.jpeg)

If you go to the **"invitations"** tab from the right sidebar you can see your **"received"** and **"sent"** invitations.

Under the **"received"** tab you can see the invitations that you get and accept or decline them.

Under the **"sent"** tab you can see the invitations that you sent and you can revoke them if you want.

![](_page_14_Picture_7.jpeg)

### **ACCEPT OR DECLINE MEETING**

If you press on **"respond"** button, meeting acception page will pop-up. Select a time slot and press **"accept and meet"** button

![](_page_15_Picture_1.jpeg)

![](_page_15_Picture_115.jpeg)

## **RESCHEDULE MEETING**

![](_page_16_Picture_2.jpeg)

If you go to the **"agenda"** tab from the right sidebar you can see the sessions that you add and your meetings.

![](_page_16_Picture_142.jpeg)

![](_page_17_Picture_0.jpeg)

Works Best with your mobile phone.

Add event attendees to your contact list via badge scanner in easy steps:

- 1. Click on your avatar picture on mobile app or browser
- 2. Select "Contact" from your profile menu
- 3. Click on Scan Barcode
- 4. Allow the app to use your camera

![](_page_17_Picture_7.jpeg)

![](_page_17_Picture_8.jpeg)

![](_page_17_Picture_9.jpeg)

![](_page_18_Picture_0.jpeg)

5. Prepare the badge 6. Direct your phone camera towards the **QR code** on the attendee badge

![](_page_18_Picture_2.jpeg)

badge that you going to scan

![](_page_18_Picture_4.jpeg)

![](_page_19_Picture_0.jpeg)

### **BADGE SCANNING**

7. Check attendee contact details and add a note to the Contact Card 8. Click on Add as a New Contact

![](_page_19_Picture_131.jpeg)

![](_page_19_Picture_132.jpeg)

![](_page_19_Picture_133.jpeg)

You will then find the contact under 'Scanned Contacts" list If you want to open your QR code:

- 1. Select "My QR" from your profile ( menu on mobile app or browser
- 2. Select the event you will attend
- 3. Show your QR to organizer team

### Click on My QR

![](_page_20_Picture_6.jpeg)

![](_page_20_Picture_7.jpeg)

![](_page_20_Picture_8.jpeg)

![](_page_20_Picture_0.jpeg)